## **Uputstvo za elektronsko potpisivanje ugovora o studiranju**

Ovaj dokument sadrži korake koje je potrebno sprovesti kako bi elektronski potpisali ugovor o studiranju.

**Korak 1**. Preduslov za upotrebu ovog servisa je posjedovanje elektronske lične karte i pratećeg čitača. Takođe, elektronska lična karta mora biti aktivirana i uputstvo za taj korak dato je na linku: [https://www.gov.me/clanak/preuzmite-software-i-uputstva.](https://www.gov.me/clanak/preuzmite-software-i-uputstva)

**Korak 2**. Preuzimanje, tj. generisanje ugovora u PDF formatu vrši se putem dugmeta označenog strelicom pod brojem 1 na slici 1. Ugovor je moguće generisati samo ako je student izvršio upis na fakultet i dobio svoj jedinstveni kod koji će se naći u ugovoru. Ako procedura upisa nije gotova, onda će korisnik dobiti odgovarajuću poruku. Preuzeti PDF dokument ugovora je zaštićen sertifikatom Univerziteta Crne Gore i nije dozvoljeno mijenjati sadržaj. Svaki pokušaj zloupotrebe smatra se nezakonitim činom koji podliježe pravnoj odgovornosti i sankcionisaće se u skladu sa zakonom, između ostalog i isključenjem sa Univerziteta. PDF fajl treba sačuvati na računaru i potpisati ga na način kako je opisano u koraku 3.

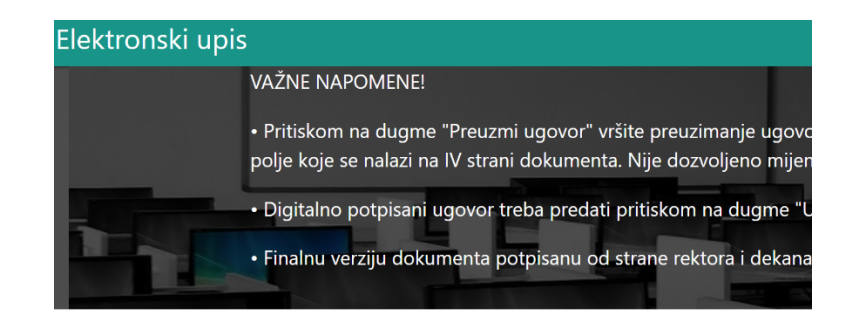

## Ugovor o studiranju

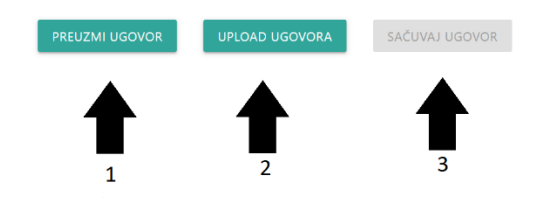

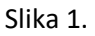

**Korak 3.** Potpisivanje preuzetog ugovora vrši se na računaru korisnika koji mora da ima instaliran softver kako je opisano u koraku 1. Student treba da pažljivo pročita preuzeti PDF dokument i da provjeri da li su podaci u ugovoru tačni i da li je saglasan sa svim stavkama ugovora. Ukoliko jeste, ugovor se potpisuje dodavanjem potpisa sa lične karte u polje koje je označeno sa "Potpis studenta" i nalazi se na posljednjoj strani dokumenta (slika 2.). Proces potpisivanja PDF dokumenta zavisi od odabranog PDF čitača. Upustvo za potpisivanje dokumenata ličnom kartom putem Adobe Acrobat-a dato je na linku [https://www.gov.me/dokumenta/4438f885-10d9-4797-aab4-1e9af967cf6f.](https://www.gov.me/dokumenta/4438f885-10d9-4797-aab4-1e9af967cf6f) Poslije uspješnog potpisivanja na posljednoj strani biće prikazan digitalni potpis studenta (slika 3.). Potpisani PDF fajl je potrebno sačuvati i potom ga predati na način kako je opisano u koraku 4.

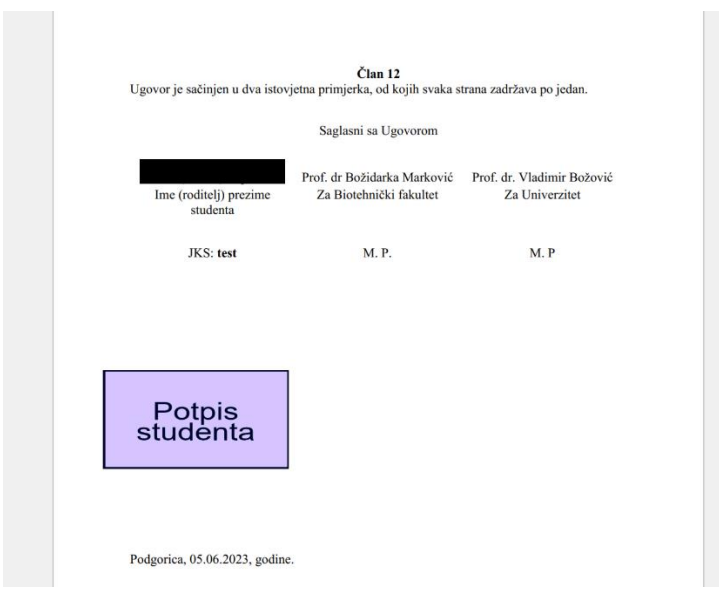

Slika 2.

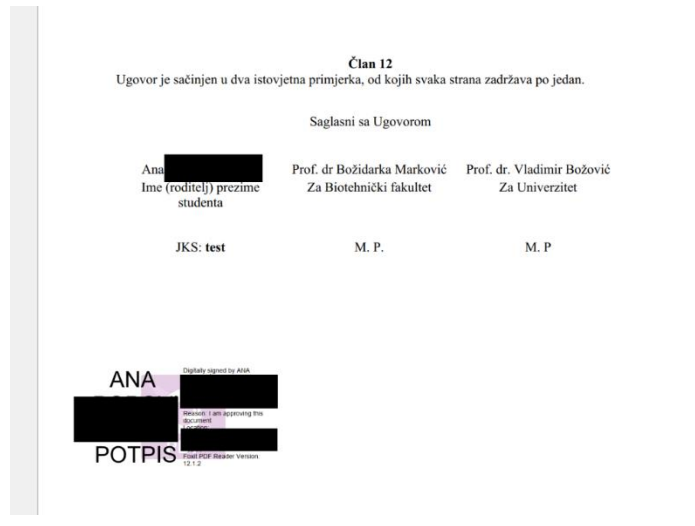

Slika 3

**Korak 4.** Nakon što je ugovor digitalno potpisan može se izvršiti njegova predaja, tj. upload. Opciji za upload ugovora pristupa se putem dugmeta koji je označeno strelicom pod brojem 2. Priskom na ovo dugme otvara se forma gdje je potrebno odabrati PDF dokument ugovora koji ste sačuvali u koraku 3. U slučaju da je dokument valjano potpisan, student će dobiti odgovarajuću poruku.

**Korak 5.** Ugovori koji su valjano potpisani od strane studenta u ovom koraku se digitalno potpisuju od strane rektora i dekana fakulteta. Finalnu verziju ugovora, potpisanu od sve tri strane, student dobija na mail sa kojega se prijavio na platformu upisi.edu.me. Takođe, ugovor je moguće download-ovati na lokalni računar putem dugmeta označenog strelicom pod brojem 3. na slici 1.